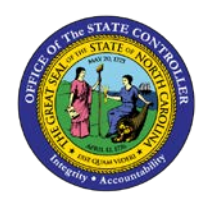

## **PROCEDURE 28: PROCESSING OUT-OF-STATE SALES TAX FOR MATCHING INVOICE** Job Aid AP01-28

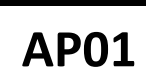

The purpose of this job aid is to explain how to process out-of-state sales tax for matching invoice in NCAS.

## **After accessing the Accounts Payable module:**

- 1. If the invoice is a matching invoice, complete the invoice header and line information (for further assistance, see **Procedure 20A/B: Entering Invoice Header information for Matching Invoices and Procedure 21: Entering Invoice Line Information for Matching Invoices).**
	- a. If the invoice is a matching invoice and the system is on the *Invoice Matching (IMP)* or *Invoice Line Audit (ILA)* screen, type **3** in the REQUEST field and press **ENTER** to access the *IWS-1T* screen.
	- b. If this is a matching invoice, tag the invoice line(s) before accessing the *IWS-1T* screen.
- 2. If the invoice is a direct invoice, access the *Invoice Worksheet 1 (IWS-1T)* screen.
- 3. Enter all detail lines for the invoice.
- 4. Calculate the tax amount for the taxable good by multiplying by the appropriate tax percentage.

Current Tax: 7 ½% (Mecklenburg County – 8%) Food Tax: 2 %

## **After all detail lines for the invoice are entered, enter an additional line.**

- 5. At the next line, type **the negative tax amount** in the AMOUNT/PERCENT field.
- 6. Type the **company number** in the CO field.
- 7. Type **211940** in the ACCOUNT field to indicate the Taxes Payable to Revenue liability account.
- 8. Type the **fund number** in the CENTER field.
- 9. Type the **positive tax amount (tax total)** in the SALES TAX/VAT field.
- 10. Type the **invoice total (without the tax)** in the GROSS AMOUNT field.
	- a. For matching invoices, this total should default.
- 11. Press **ENTER** to display and verify all defaults.
- 12. Verify that **Y** has defaulted in the T (TAX) field for all taxable invoice lines. If it does not default, type **Y** in the T field for each taxable invoice line.
- 13. If this is a matching invoice, tag the desired lines in the REQUEST field.
- 14. Type **N** or **NEXT** in the REQUEST field and press **ENTER** to process the invoice.